# **Sedna - Intelligens csatlakozóaljzat, 16 A**

## **Az eszköz használati útmutatója**

**Információk az eszközök jellemzőiről és funkcióiról 11/2022**

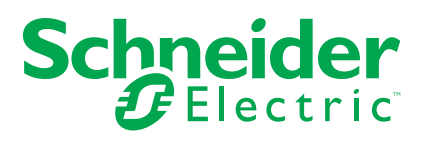

## **Jogi információk**

A Schneider Electric márka, valamint a Schneider Electric SE és a jelen útmutatóban említett leányvállalatainak védjegyei a Schneider Electric SE, illetve leányvállalatai tulajdonát képezik. Minden egyéb márka a megfelelő tulajdonosok védjegyét képezheti. Ezen útmutató és tartalma a vonatkozó szerzői jog által védett, és csupán tájékoztató jelleggel szolgál. A Schneider Electric előzetes írásos engedélye nélkül ezen útmutató egyetlen része sem reprodukálható vagy továbbítható semmiféle formában (elektronikus, illetve mechanikus úton, fénymásolással, felvételrögzítéssel vagy egyéb módon) semmilyen céllal.

A Schneider Electric nem biztosít engedélyt vagy jogot az útmutató vagy tartalma kereskedelmi felhasználására, kivéve a nem kizárólagos és személyes engedélyt az adott állapotában történő tájékozódási célokra.

A Schneider Electric termékeinek és berendezéseinek működtetését, szervizelését és karbantartását csak szakképzett személyzet végezheti.

Mivel a szabványok, specifikációk és kialakítások időről időre változnak, ezen útmutatóba foglalt információk értesítés nélkül változhatnak.

A Schneider Electric és leányvállalatai – a jogszabályok szerint megengedett mértékben – nem vállalnak felelősséget az anyag tájékoztató jellegű tartalmában esetlegesen előforduló hibákért vagy hiányosságokért vagy az abban foglalt információk felhasználása eredményeképpen keletkezett következményekért.

## Tartalomjegyzék

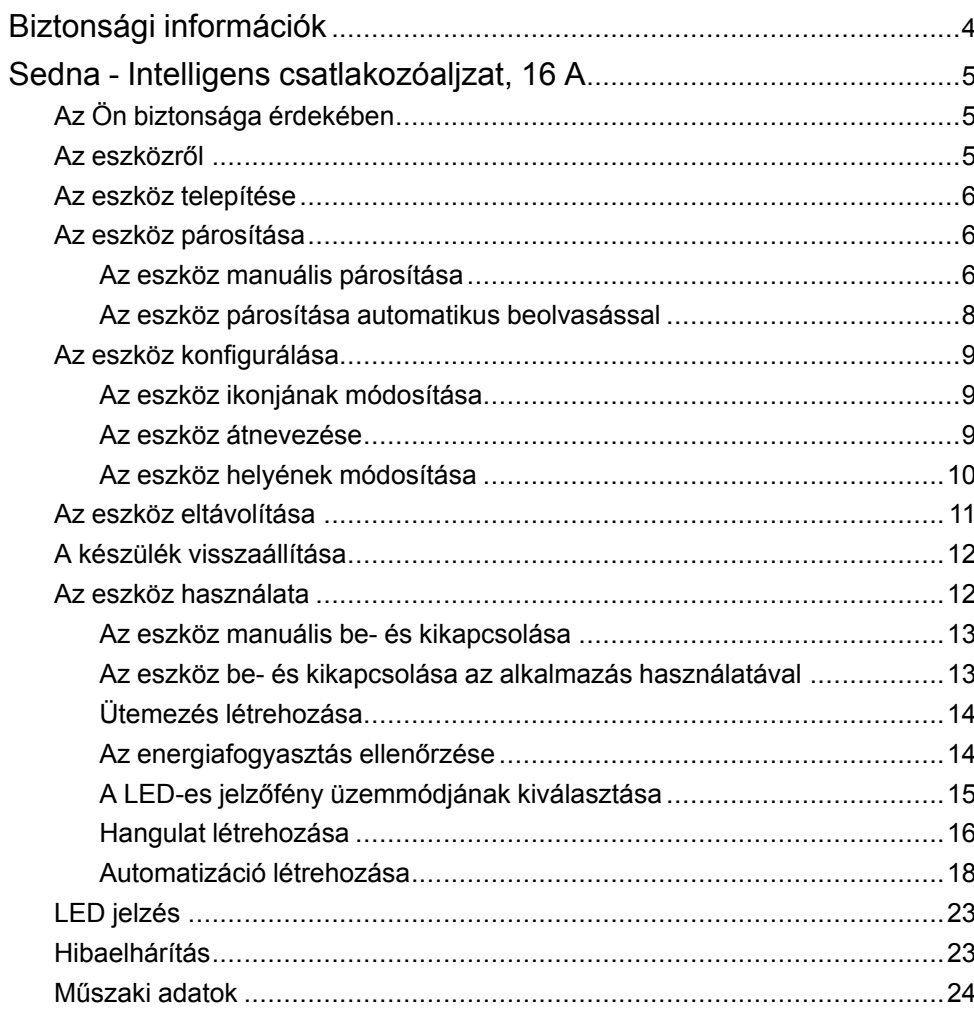

## <span id="page-3-0"></span>**Biztonsági információk**

### **Fontos információk**

Az eszközök beszerelése, működtetése, szervizelése vagy karbantartása előtt, a készülék megismerése céljából olvassa el figyelmesen az alábbi utasításokat. A jelen kézikönyvben vagy az eszközön az alábbi speciális üzenetek jelenhetnek meg a potenciális veszélyekre figyelmeztetve, vagy azért, hogy felhívják a figyelmet olyan információkra, amelyek tisztázzák vagy egyszerűsítik a használattal kapcsolatos problémákat.

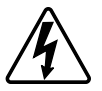

A "Veszély" vagy a "Figyelmeztetés" biztonsági címkéhez kapcsolódó szimbólum személyi sérüléssel járó elektromos veszélyre utal, amely akkor következhet be, ha az utasításokat nem tartják be.

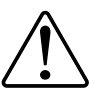

Ez a biztonsági riasztás szimbóluma. A lehetséges személyi sérülés veszélyére figyelmeztet. A lehetséges sérülés vagy haláleset elkerülése érdekében tartsa be a szimbólumhoz kapcsolódó biztonsági üzenetben leírtakat.

## **VESZÉLY!**

Veszélyes helyzetet jelez, amely, ha nem kerülik el, **halálhoz vagy súlyos sérüléshez** vezethet.

**Az utasítások figyelmen kívül hagyása halálos vagy súlyos balesethez vezet.**

## **FIGYELMEZTETÉS!**

Veszélyes helyzetet jelez, amely, ha nem kerülik el, **halált vagy súlyos sérülést** eredményezhet.

## **VIGYÁZAT!**

Veszélyes helyzetet jelez, amely, ha nem kerülik el, **kisebb vagy közepes mértékű sérülést** eredményezhet.

## *ÉRTESÍTÉS*

A MEGJEGYZÉS a fizikai sérüléshez nem kapcsolódó gyakorlati megoldásokra vonatkozik.

## <span id="page-4-0"></span>**Sedna - Intelligens csatlakozóaljzat, 16 A**

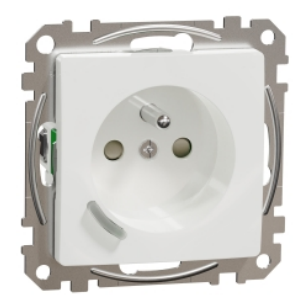

SDD11xx370

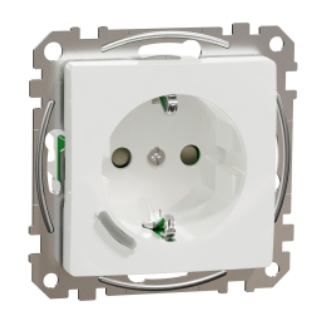

SDD11xx380

## <span id="page-4-1"></span>**Az Ön biztonsága érdekében**

## **VESZÉLY!**

#### **ÁRAMÜTÉS, ROBBANÁS VAGY ÍVKISÜLÉS VESZÉLYE**

Az elektromos szerelést kizárólag képzett szakemberek hajthatják végre. A képzett szakembereknek bizonyítaniuk kell, hogy rendelkeznek alapvető ismeretekkel a következő területeken:

- Csatlakozás szerelési hálózatokhoz.
- Több elektromos eszköz csatlakoztatása.
- Elektromos kábelek fektetése.
- Biztonsági szabványok, helyi vezetékezési előírások és rendeletek ismerete.

**Az utasítások figyelmen kívül hagyása halálos vagy súlyos balesethez vezet.**

## <span id="page-4-2"></span>**Az eszközről**

Intelligens csatlakozóaljzat, 16 A (a **továbbiakban: csatlakozóaljzat**) olyan okos elektromos aljzat, amelyet az elektromos eszközök kényelmes és hatékony kezelésére és vezérlésére terveztek. Ön képes távolról vezérelni és felügyelni a csatlakoztatott terhelés energiafogyasztását.

A csatlakozóaljzat túlmelegedés elleni védelemmel van ellátva. Ha a csatlakozóaljzatot hosszú ideig nagy terheléssel használja, akkor a mechanizmus lekapcsolhatja a csatlakozóaljzatot, így biztosítva a túlmelegedés elleni védelmet.

A csatlakozóaljzat túlterhelés elleni védelemmel van ellátva. Ha a csatlakozóaljzatot nagy terheléssel (18A és felette) használja, akkor a mechanizmus lekapcsolhatja a csatlakozóaljzatot, így biztosítva a túlterhelés elleni védelmet.

#### **MEGJEGYZÉS:**

- Ne csatlakoztasson állandó betáplálást igénylő eszközöket
- Ne keverje a különböző típusú terheléseket a vezérelt aljzatban
- Ne használjon Telosztót a vezérelt aljzatban
- Ne használja elektromos autó töltéséhez

### <span id="page-5-0"></span>**Az eszköz telepítése**

Lásd a termékhez mellékelt telepítési útmutatót.

Lásd Sedna - Intelligens [csatlakozóaljzat,](https://download.schneider-electric.com/files?p_Doc_Ref=SDD11xx370_380_HW) 16 A

## <span id="page-5-1"></span>**Az eszköz párosítása**

A Wiser app segítségével párosítsa eszközét a **Gateway/Hub-val** az eszköz eléréséhez és vezérléséhez. A párosításhoz az eszközt hozzáadhatja manuálisan vagy automatikus beolvasással.

**MEGJEGYZÉS:** A csatlakozóaljzat nem nulla energiafogyasztást jelez, ha a készüléket a mobilalkalmazáshoz adják hozzá, ha a csatlakozóaljzat BE állapotban volt és a terhelés be volt kapcsolva, mielőtt párosítaná azt az **átjáróhoz/hubhoz** .

### <span id="page-5-2"></span>**Az eszköz manuális párosítása**

Az eszköz kézi párosítása:

- 1. Az **Otthon oldalon** koppintson a **+** gombra.
- 2. Koppintson és válassza ki a **Wiser hubot** .
- 3. Az eszköz (A) hozzáadásához válasszon egy opciót:
	- **Eszköz hozzáadása telepítési kóddal**
	- **Hozzáadás telepítési kód nélkül**

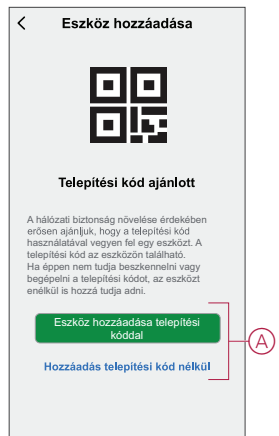

**JAVASLAT:** Erőteljesen javasolt az eszközt a telepítő kóddal hozzáadni.

- 4. Az eszköz telepítési kóddal való párosításához koppintson **az Eszköz hozzáadása telepítési kóddal** elemre a dia menüjének megjelenítéséhez. Válassza bármelyiket az alábbi opciók közül (B):
	- **Telepítési kód ellenőrzése** az eszköz megkeresheti a telepítési kódot.
	- Telepítési kód manuális bevitele Megadhatja manuálisan a telepítés kódot az eszközről

Miután az eszközt párosította a telepítési kóddal, folytassa a **6. lépéssel**.

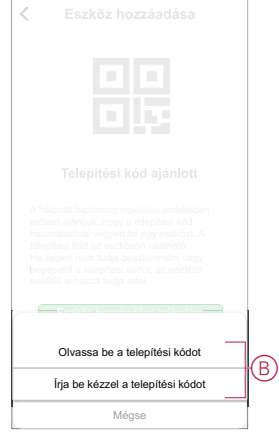

- 5. Az eszköz telepítési kód nélküli párosításához koppintson az **Eszköz hozzáadása telepítési kód nélkül elemre**.
- 6. Nyomja meg röviden 3x a nyomógombot (< 0,5 mp).

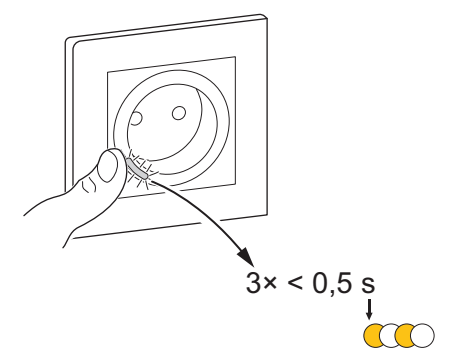

- A LED borostyán színnel villog.
- 7. A mobilalkalmazásban válassza ki a Confirm **LED sárgán villog**, majd koppintson a **Start configuration** (C) elemre.

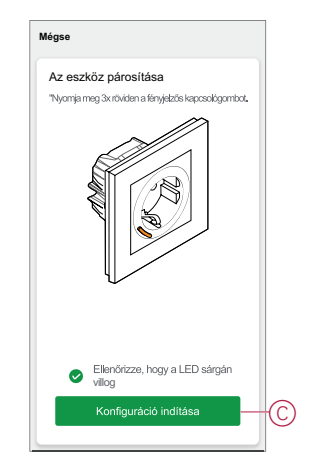

Az alkalmazás az eszköz csatlakoztatásának folyamatát mutatja.

8. Néhány másodperc elteltével a zölden világító LED azt jelzi, hogy a készülék sikeresen párosított a Központi egységgel/központtal.

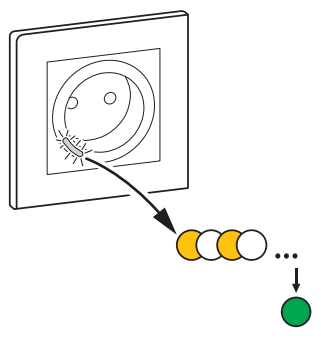

9. Miután az eszközt hozzáadta a mobilalkalmazáshoz, koppintson a **Kész gombra**.

### <span id="page-7-0"></span>**Az eszköz párosítása automatikus beolvasással**

Az eszköz automatikus beolvasással végzett párosítása automatikusan észleli az eszközt, amikor a hozzátartozó eszköz be van kapcsolva. A készülék párosítása:

- 1. Az **Otthon** oldalon koppintson a **+**.
- 2. Koppintson **az Automatikus beolvasás** lehetőségre, és koppintson a **Megerősítés** gombra.
- 3. Ha több központi egysége van, végezze el a 4. lépést vagy ugorjon az 5. lépésre.
- 4. Koppintson a **Központi egység kiválasztása** lehetőségre, és válassza ki a Wiser Központi egységet a legördülő menüből.
- 5. Nyomja meg röviden 3x a nyomógombot (< 0,5 mp).

#### **MEGJEGYZÉS:**

- A LED borostyán színnel villog.
- Várjon néhány másodpercet, amíg az eszköz keresése befejeződik.

**JAVASLAT:** Ha egyszerre több készüléket szeretne párosítani, hajtsa végre az 5. lépést minden eszközön, és várjon néhány másodpercet.

6. Koppintson **a Next** (A) [Tovább] gombra, és válassza a csatlakoztatott egyfoglalatos kimenetet (16A) .

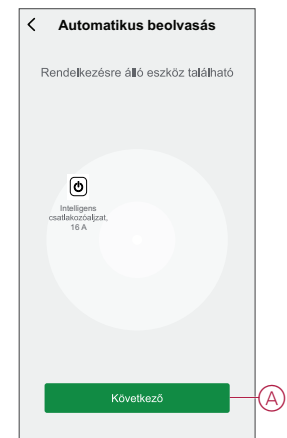

7. Az eszköz sikeres hozzáadása után koppintson a **Kész** gombra.

## <span id="page-8-0"></span>**Az eszköz konfigurálása**

## <span id="page-8-1"></span>**Az eszköz ikonjának módosítása**

Az eszköz ikonját a Wiser app segítségével módosíthatja.

- 1. A **Kezdőlapon** válassza ki azt az eszközt, amelynek módosítani kívánja az ikont.
- 2. A képernyő jobb felső sarkában koppintson  $\mathscr{D}$
- 3. Koppintson az eszköz neve *m*elletti szerkesztésre.
- 4. Koppintson az **Ikon** elemre a menü megtekintéséhez.
- 5. A diavetítés menüben válasszon az alábbi (A) lehetőségek közül az eszköz ikonjának módosításához:
	- **Fénykép készítése** lehetővé teszi, hogy a mobilkészüléken lévő fényképekre rákattintson.
	- **Választás az Ikontárból** lehetővé teszi, hogy az alkalmazáskönyvtárból jelöljön ki egy ikont.
	- **Választás az Albumból** lehetővé teszi, hogy fényképet válasszon a mobilgyűjteményből.

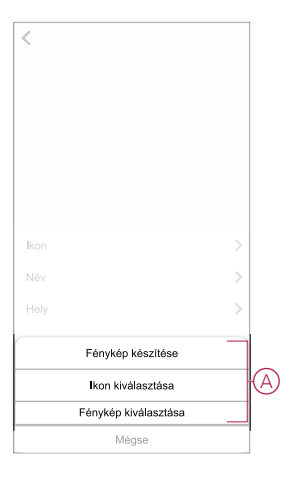

### <span id="page-8-2"></span>**Az eszköz átnevezése**

Az eszközt a Wiser app segítségével nevezheti át.

- 1. A **Kezdőlapon** válassza ki az átnevezni kívánt eszközt.
- 2. A képernyő jobb felső sarkában koppintson  $\mathscr{D}$ .
- 3. Koppintson az eszköz neve <u>melletti</u> szerkesztésre.

4. Koppintson a **Név** elemre, írja be az új nevet (A), majd koppintson a **Mentés gombra**.

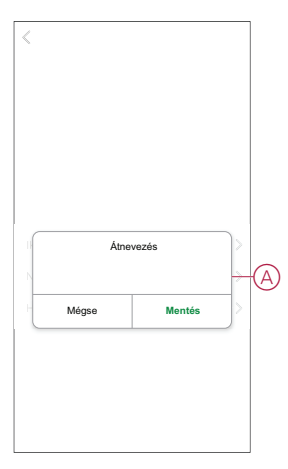

### <span id="page-9-0"></span>**Az eszköz helyének módosítása**

Az eszköz helyét a Wiser mobilalkalmazással módosíthatja.

- 1. A **Kezdőlapon** válassza ki azt az eszközt, amelynek a helyét módosítani kívánja.
- 2. A képernyő jobb felső sarkában koppintson  $\mathscr{D}$ .
- 3. Koppintson az eszköz neve *melletti szerkesztésre*.
- 4. Koppintson a **Hely** opcióra.
- 5. Válassza ki a kívánt helyet a listából (A), majd koppintson a **Mentés gombra**.

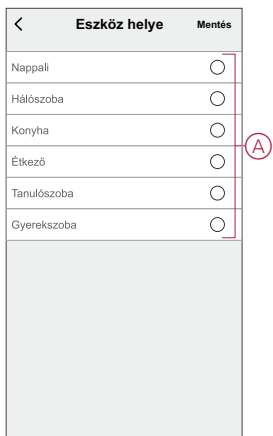

## <span id="page-10-0"></span>**Az eszköz eltávolítása**

A Wiser alkalmazás segítségével eltávolíthat egy eszközt az eszközlistáról. Az eszköz eltávolításához:

- 1. A **Kezdőlap** oldalon koppintson a **Minden eszköz** > **Intelligens csatlakozóaljzat** opcióra.
- 2. Koppintson  $\mathscr{D}$  a további részletek megjelenítéséhez.
- 3. Koppintson **Eszköz eltávolítása és gyári alaphelyzetbe állítása** (A) opcióra.

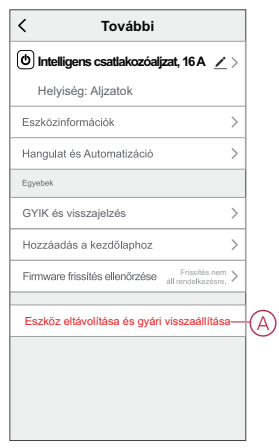

#### **JAVASLAT:** Alternatívaként hosszan koppintson a **Intelligens csatlakozóaljzat** opcióra a **Kezdőlap** oldalon az eszköz eltávolításához.

**MEGJEGYZÉS:** Az eszköz eltávolításával visszaállítja az eszközt. Ha továbbra is probléma van a visszaállítással, akkor lásd: Az [eszköz](#page-11-0) gyári beállításainak [visszaállítása,](#page-11-0) oldal 12.

## <span id="page-11-0"></span>**A készülék visszaállítása**

Az eszközt manuálisan visszaállíthatia a gyári alapértelmezésre. A készülék alaphelyzetbe állítása:

- 1. Röviden nyomja meg 3x a nyomógombot (< 0,5 mp), majd nyomja meg egyszer hosszan a nyomógombot (>10 mp).
- 2. 10 másodperc után a LED elkezd pirosan villogni, ezután engedje fel a nyomógombot.

Az eszköz sikeres visszaállítása után a LED nem villog tovább.

- 3. A csatlakozóaljzat újraindul és néhány másodpercig zölden villog.
	- **MEGJEGYZÉS:** A reset után a LED borostyánszínűre vált, jelezve, hogy az aljzat készen áll a párosításra.

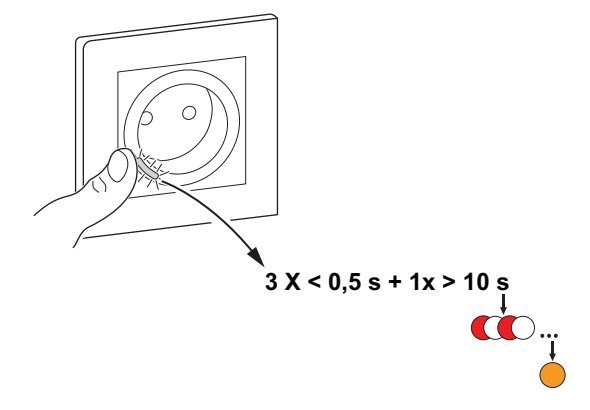

## <span id="page-11-1"></span>**Az eszköz használata**

A vezérlőpult lehetővé teszi a csatlakozóaljzat be- és kikapcsolását, valamint az energiafogyasztás felügyeletét.

A **vezérlőpult** eléréséhez koppintson az **Összes eszköz** > **Intelligens csatlakozóaljzat** elemre.

A csatlakozóaljzat vezérlőpult lapján az alábbi látható:

- Pillanatnyi (W) A csatlakozóaljzathoz csatlakoztatott eszköz terhelési értéke (A)
- Napi (kWh) A csatlakozóaljzathoz csatlakoztatott eszköz teljes energiafogyasztása naponta (B)

**MEGJEGYZÉS:** A teljes napi energiafogyasztás értéke 00:00 óra után minden nap automatikusan nullázódik.

- A csatlakozóaljzat aktuális állapota (C)
- [Ütemezés,](#page-13-0) oldal 14 (D)
- [Fogyasztás,](#page-13-1) oldal 14 (E)
- [Beállítások,](#page-14-0) oldal 15 (F)

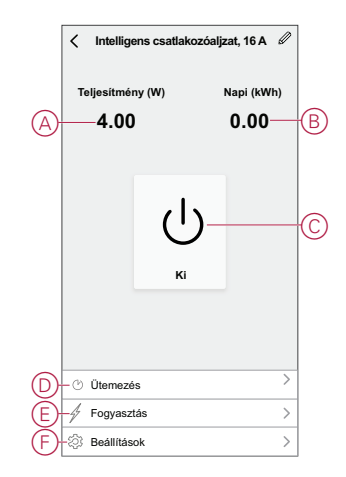

### <span id="page-12-0"></span>**Az eszköz manuális be- és kikapcsolása**

A csatlakozóaljzatot kézzel be- és kikapcsolhatja. A csatlakozóaljzat biztosítja a csatlakoztatott elektromos berendezés áramellátását. Nyomja meg egyszer röviden az eszközön található nyomógombot a csatlakozóaljzat be- és kikapcsolásához.

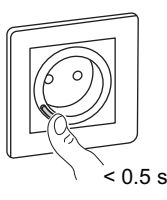

### <span id="page-12-1"></span>**Az eszköz be- és kikapcsolása az alkalmazás használatával**

A Wiser alkalmazás segítségével be- és kikapcsolhatja az eszközt. Az eszköz Be/Ki kapcsolásához:

1. A **Kezdőlap** oldalon koppintson a főkapcsoló gombra (A) a csatlakozóaljzat be- és kikapcsolásához.

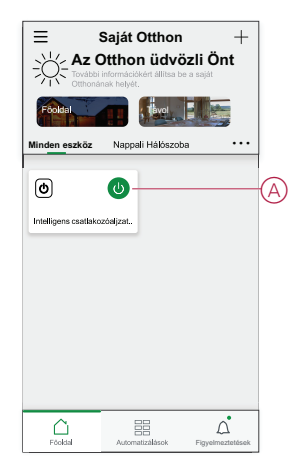

2. Másik lehetőségként navigálhat az eszköz [vezérlőpanelére,](#page-11-1) oldal 12, és koppintson  $\bigcup$  a csatlakozóaljzat be- és kikapcsolásához.

**MEGJEGYZÉS:** A vezérlőpult a csatlakozóaljzat aktuális állapotát mutatja.

### <span id="page-13-0"></span>**Ütemezés létrehozása**

A csatlakozóaljzat vezérelhető és indítható ütemezés segítségével. Az ütemezés beállítása után a rendszer az aktív ütemezés szerint működik. Az ütemezések bármikor létrehozhatók vagy módosíthatók. Ütemezés létrehozása:

- 1. A **Kezdőlap** oldalon koppintson a **Minden eszköz** > **Intelligens csatlakozóaljzat** opcióra.
- 2. Egy ütemezés hozzáadásához koppintson az **Ütemezés** > **Hozzáadás** opcióra.
- 3. Állítsa be az időt (A).
- 4. Koppintson az **Ismétlés** (B) gombra az ütemezésben beállítandó napok kiválasztásához.
- 5. Koppintson a **Megjegyzés** (C) opcióra, írja be a megjegyzést, majd koppintson a **Jóváhagyás** gombra.
- 6. Koppintson a (D) billenőkapcsolóra az **Értesítés** bekapcsolásához. Az alkalmazás értesítést küld, hogy az ütemezett feladat végrehajtásra kerül az ütemezés időpontjában.
- 7. Koppintson az **Csatlakozóaljzat** (E) elemre és válassza az alábbi lehetőségek egyikét:
	- Be bekapcsolja a csatlakozóaljzatot az ütemezett időpontban
	- Ki kikapcsolja a csatlakozóaljzatot az ütemezett időpontban

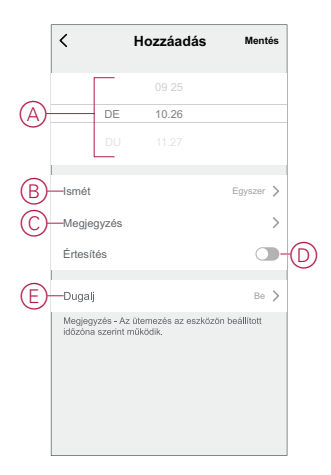

8. Koppintson a **Mentés** gombra.

### <span id="page-13-1"></span>**Az energiafogyasztás ellenőrzése**

A Wiser alkalmazás segítségével az eszközhöz csatlakoztatott terhelés energiafogyasztását a fogyasztás funkció használatával felügyelheti.

**JAVASLAT:** Az eszköz [vezérlőpaneljén,](#page-11-1) oldal 12 látható az eszközhöz csatlakoztatott terhelés napi valós idejű energiafogyasztási értéke.

A készülék energiafogyasztási történetének ellenőrzése:

- 1. A **Kezdőlap** oldalon koppintson a **Minden eszköz** > **Intelligens csatlakozóaljzat** opcióra.
- 2. Az eszköz vezérlőpult lapon koppintson a **Fogyasztás** elemre.

3. A **Fogyasztás** oldalon látható a teljes energiafogyasztás, valamint annak változásai heti (A), havi (B) és éves (C) nézetben a grafikonon.

A grafikon egyes oszlopaira koppintva megnézheti, hogy egy adott napon/ hónapban mennyi volt a teljes energiafogyasztás.

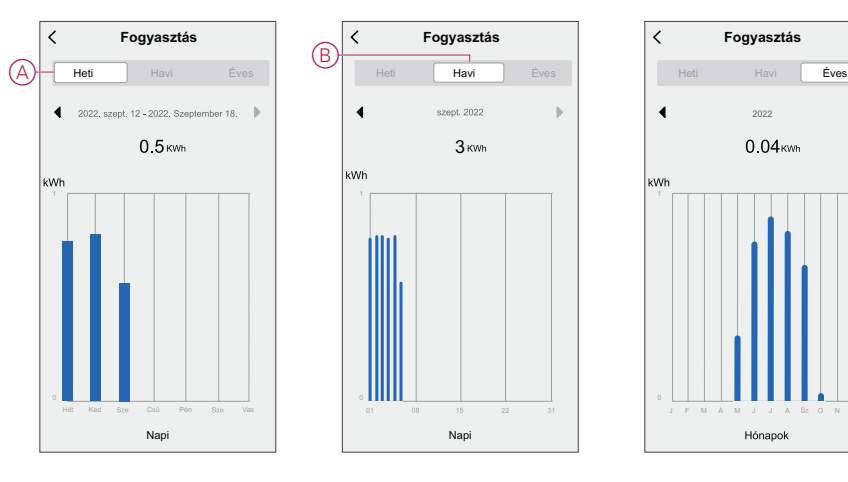

### <span id="page-14-0"></span>**A LED-es jelzőfény üzemmódjának kiválasztása**

A Wiser alkalmazás segítségével kiválaszthatja a LED jelzőfény üzemmódját az eszközállapot egyszerű azonosításához. A LED kijelző üzemmódok beállítása:

- 1. A **Kezdőlap** oldalon koppintson a **Minden eszköz** > **Intelligens csatlakozóaljzat** opcióra.
- 2. Az eszköz vezérlőpult lapon koppintson a **Beállítások** elemre.
- 3. Koppintson a **Jelzőfény üzemmódja**, és válasszon az alábbi lehetőségek közül:
	- Jelzőfény funkció A csatlakozóaljzat LED-je akkor világít, ha a készülék ki van kapcsolva
	- Ellenőrzőfény funkció A csatlakozóaljzat LED-je akkor világít, ha a készülék be van kapcsolva
	- Mindig kikapcsolt a csatlakozóaljzat LED-je mindig ki van kapcsolva
	- Mindig bekapcsolt a csatlakozóaljzat LED-je mindig be van kapcsolva

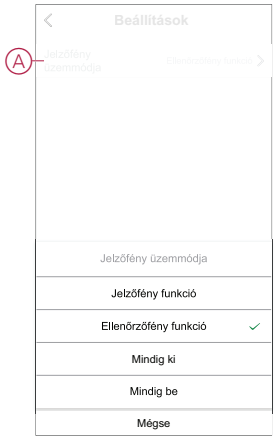

A LED-színek egyes üzemmódokhoz rendelt jelentését lásd: LED [jelzőfények](#page-22-0) [jelentése,](#page-22-0) oldal 23.

C

### <span id="page-15-0"></span>**Hangulat létrehozása**

A Hangulat segítségével több, általában együtt végrehajtott műveletek csoportosíthatók. A Wiser alkalmazás segítségével hangulatokat hozhat létre igényei szerint (például esti filmnézés). Pillanat létrehozása:

- 1. Az Otthon oldalon koppintson  $\Xi\Xi$ .
- 2. Hangulat **létrehozása** > **+** gombbal
- 3. Koppintson a **Név szerkesztése** lehetőségre, írja be a hangulat nevét (A) és koppintson a **Mentés** gombra.

**TIPP**: Koppintással kiválaszthatja az Ön pillanatát jelképező fedőképet .

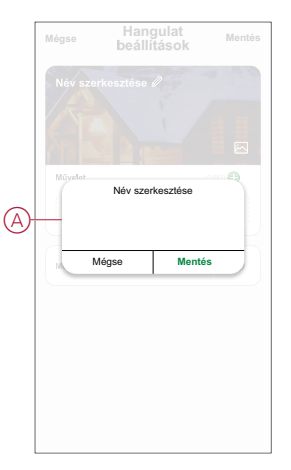

- 4. A **Művelet** részben koppintson a **Feladat hozzáadása** (B) elemre a dia menü megnyitásához.
- 5. A **Feladat hozzáadása** menüben a következő műveletek bármelyikét vagy mindegyikét elvégezheti (C):
	- Eszköz vezérlése Válassza ki a hangulathoz hozzárendelni kívánt eszközöket
	- Automatizáció kiválasztása Válassza ki az engedélyezni vagy letiltani kívánt automatizálást. Lásd: [Automatizáció](#page-17-0) létrehozása, oldal 18
	- Késleltetés Állítson be késleltetési időt.

**MEGJEGYZÉS**: Egy vagy több műveletet a következővel vehet fel: .

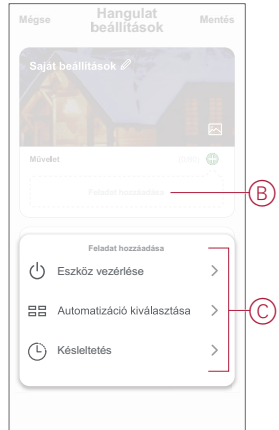

- 6. Koppintson az **Eszköz futtatása** > **Intelligens csatlakozóaljzat** > **Csatlakozóaljzat** opcióra a hangulathoz hozzáadandó valamelyik vagy valamennyi funkció kiválasztásához:
	- Be a csatlakozóaljzat bekapcsolása (D)
	- Ki a csatlakozóaljzat kikapcsolása (E)
	- Ellentétes kapcsolás váltás a csatlakozóaljzat előző állapotára (F)

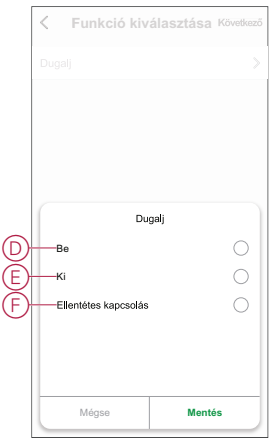

7. Miután beállította az összes műveletet, koppintson a **Mentés** gombra.

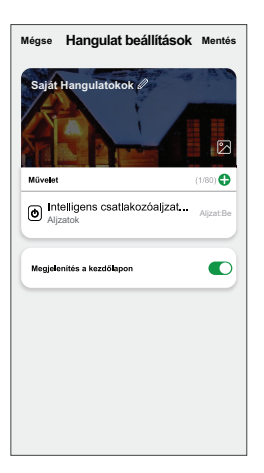

#### **Hangulat szerkesztése**

Pillanat szerkesztése:

- 1. A **Pillanat** lapon keresse meg a szerkeszteni kívánt pillanatot és koppintson ...
- 2. A **Szerkesztés** lapon koppintson az egyes elemekre (pl. fényerő-szabályozó, zár, késleltetés, hőmérséklet stb.) a beállítások módosításához.

#### **JAVASLAT:**

 $\cdot$  Egy vagy több műveletet a következővel vehet fel:

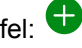

• Ha törölni szeretne egy meglévő műveletet, csúsztassa az egyes elemeket balra, és koppintson a **Törlés gombra**.

#### **Egy Hangulat törlése**

Pillanat törlése:

1. A **Pillanat** lapon keresse meg a törölni kívánt pillanatot, majd koppintson .

- 2. Koppintson **a Törlés** gombra, és koppintson az **OK gombra**.
	- **MEGJEGYZÉS:** Egy pillanat törlése után az eszközművelet már nem aktiválható.

### <span id="page-17-0"></span>**Automatizáció létrehozása**

Az automatizálás lehetővé teszi több olyan művelet csoportosítását, amelyekre általában együtt, automatikusan vagy ütemezett időpontban kerül sor. A Wiser alkalmazás segítségével saját igényei szerint hozhat létre automatizálásokat. Automatizáció létrehozása:

- 1. Az Otthon **oldalon** koppintson a  $\overline{\Xi}$ .
- 2. Lépjen az **Automatizálás** > **+** pontra, és hozzon létre automatizálást.
- 3. Koppintson a **Név szerkesztése** lehetőségre, írja be az automatizálás nevét (A), majd koppintson a **Mentés** gombra.

**TIPP**: Az automatizálást jelző borítóképet koppintással lehet kiválasztani .

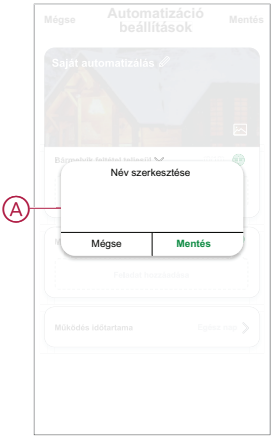

- 4. Valamelyik feltételtípus (B) kiválasztásához koppintson a Bármelyik feltétel teljesül a **Bármely feltétel teljesül** opcióra:
	- **Minden feltétel teljesítve** Az automatizáció akkor lép működésbe, amikor minden feltétel teljesül.
	- **Bármelyik feltétel teljesítve** Az automatizálás akkor lép működésbe, ha legalább egy feltétel teljesül.

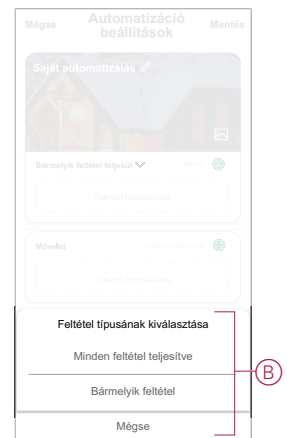

5. Koppintson a **Feltétel hozzáadása** opcióra a legördülő menü megnyitásához.

- 6. A **Feltétel hozzáadása** menüben a következő vagy valamennyi opciót választhatja (C):
	- Időjárásváltozás esetén Válassza ki a különböző időjárás-beállításokat
	- Ütemezés Állítsa be a napot és az időt
	- Az eszköz állapotának változásakor Válassza ki az eszközt és annak funkcióját

Megjegyzés: Egy vagy több feltételt hozzáadhat a következővel:  $\biguplus$ 

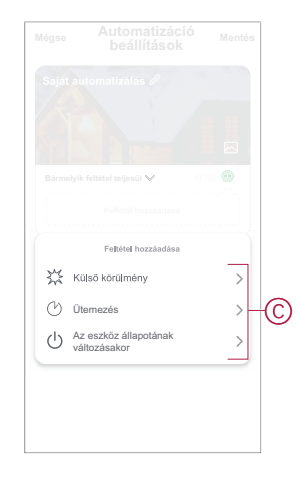

- 7. Koppintson a **Ha az eszköz állapota megváltozik** > **Intelligens csatlakozóaljzat** opcióra és válassza ki az egyik vagy az összes funkciót:
	- Csatlakozóaljzat A csatlakozóaljzat ki- és bekapcsolása (D)
	- Teljesítmény (W) a csatlakoztatott eszköz valósidejű terhelési értéke (E)
	- **Napi fogyasztás (kWh)** Napi összenergiafogyasztási érték (F)
	- **Havi fogyasztás (kWh)** A teljes energiafogyasztási érték havonta (G)

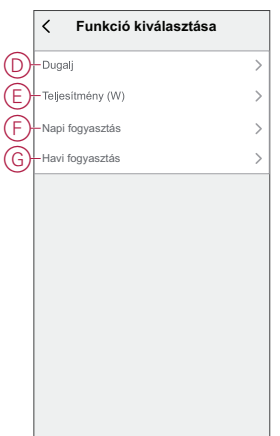

8. Koppintson a **Feladat hozzáadása** opcióra a legördülő menü megnyitásához.

- 9. A **Tevékenység hozzáadása** menüben az alábbi beállítások (H) egyikét választhatia:
	- Eszköz vezérlése Válassza ki a működtetni kívánt eszközöket
	- **Pillanat vagy Automatizálás** Válassza ki azt a pillanatot, amelyet be szeretne kapcsolni, vagy válassza ki az engedélyezni vagy letiltani kívánt automatizálást.
	- **Értesítés küldése** Értesítés bekapcsolása az automatizálásról.
	- Késleltetés Állítson be késleltetési időt.

**MEGJEGYZÉS**: Egy vagy több műveletet a következővel vehet fel: .

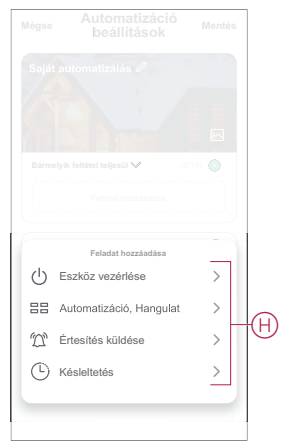

- 10. Koppintson a Működési időtartam opcióra az automatizáció időtartományának beállításához. Az alábbi (I) lehetőségek közül választhat:
	- Egész napos 24 órás
	- Nappal Napkeltétől napnyugtáig
	- Éjszaka Napnyugtától napkeltéig
	- Egyéni A felhasználó által megadott időszak

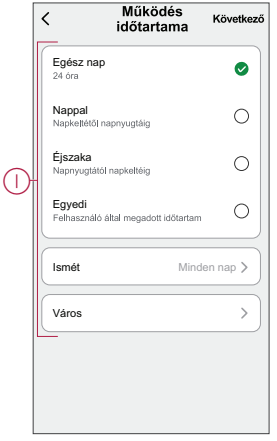

11. Miután beállította az összes műveletet és feltételt, koppintson a **Mentés** gombra.

Az automatizáció a mentés után az **Automatizációk** fülön látható. Az automatizációt kapcsológombjára koppintva engedélyezheti.

#### **Példa automatizálásra**

Ez a bemutató megmutatja, hogyan hozhat létre automatizálást, hogy értesítést kapjon az alkalmazásban, amikor a csatlakozóaljzat teljes energiafogyasztása 50 kWh.

1. Lépjen az **Automatizálás** > **+** lapra egy automatizálás létrehozásához.

2. Koppintson a **Név szerkesztése** lehetőségre, írja be az automatizálás nevét, majd koppintson a **Mentés** gombra.

**TIPP**: Az automatizálást jelző borítóképet koppintással lehet kiválasztani .

- 3. Koppintson az **Feltétel hozzáadása** > **Eszköz állapotváltozása** > **Intelligens csatlakozóaljzat** opcióra.
- 4. Koppintson a **Napi fogyasztás** lehetőségre, válassza ki a teljes energiafogyasztás (A) értéket és koppintson a **Tovább** gombra.

**JAVASLAT:** Az energiafogyasztás értékét 50 kWh-ként is beállíthatja.

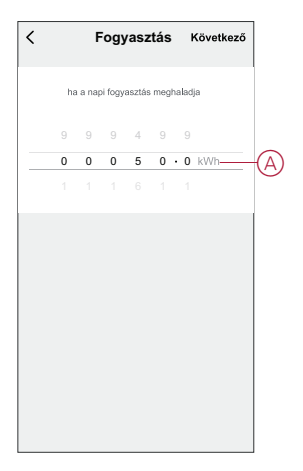

- 5. Koppintson a **Feladat hozzáadása** > **Értesítés küldése** elemre, és válassza az **Értesítések** (B) opciót.
- 6. Koppintson a **Tovább** gombra.

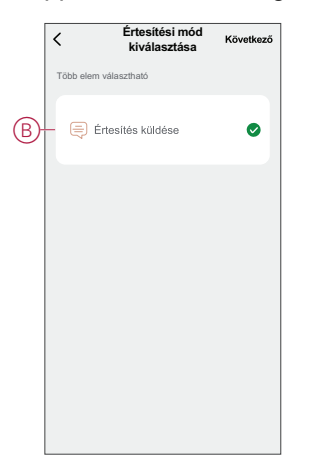

7. Az **Automatizálási beállítások** oldalon koppintson a **Mentés** gombra.

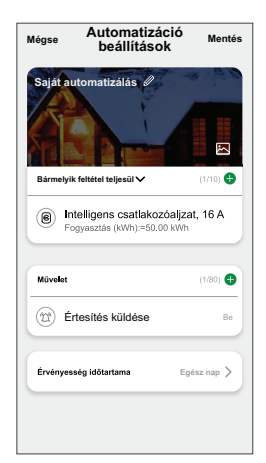

Az automatizáció a mentés után az **Automatizációk** fülön látható. Az automatizációt kapcsológombjára koppintva engedélyezheti.

Az automatizálás beindulásakor push értesítés jelenik meg a képernyőn. Ide koppintva hozzáférhet az értesítési előzményekhez is.  $\Box$ 

### **Automatizáció szerkesztése**

Automatizálás szerkesztése:

- 1. Az **Automatizálás** lapon keresse meg a szerkeszteni kívánt automatizálást, és koppintson •••.
- 2. A **Szerkesztés** lapon koppintson az egyes elemekre (pl. fényerő-szabályozó, zár, késleltetés, hőmérséklet stb.) a beállítások módosításához.

#### **JAVASLAT:**

- Egy vagy több műveletet hozzáadhat a **+** használatával.
- Létező feltétel vagy művelet törléséhez csúsztassa az egyes elemeket balra, és koppintson a **Törlés gombra**.

#### **Automatizáció törlése**

Automatizálás törlése:

- 1. Az **Automatizálás** lapon keresse meg a törölni kívánt automatizálást, majd koppintson •••.
- 2. Koppintson **a Törlés** gombra, és koppintson az **OK gombra**.

**MEGJEGYZÉS:** Egy automatizálás törlése után az eszközművelet már nem indítható el.

## <span id="page-22-0"></span>**LED jelzés**

#### **Párosítás**

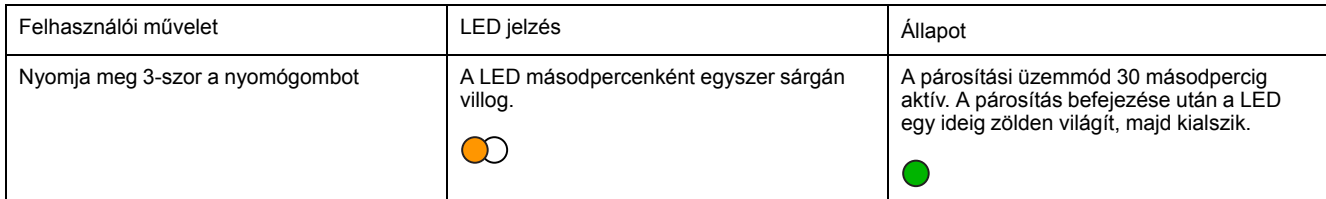

#### **Visszaállítás**

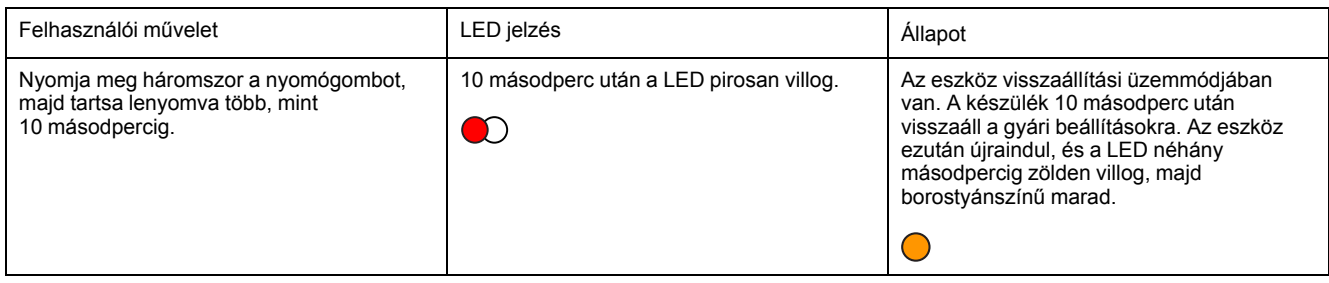

#### **Jelzőfény üzemmódja/háttérvilágítás mód**

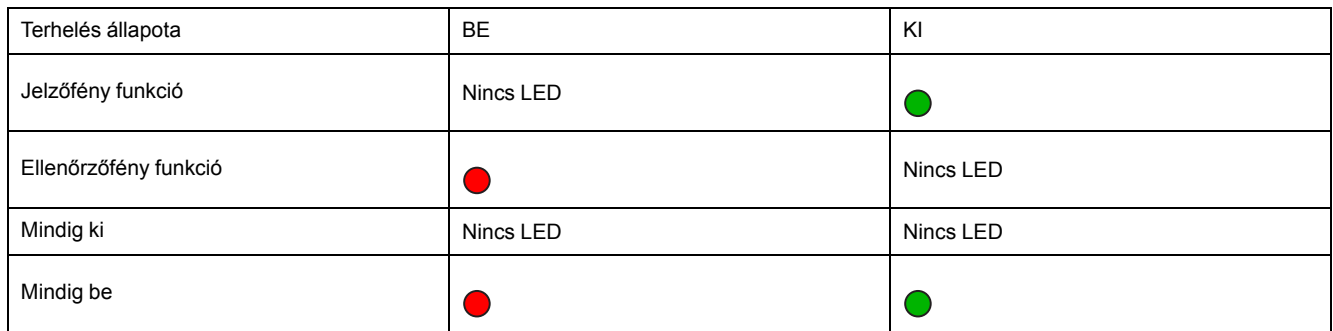

## <span id="page-22-1"></span>**Hibaelhárítás**

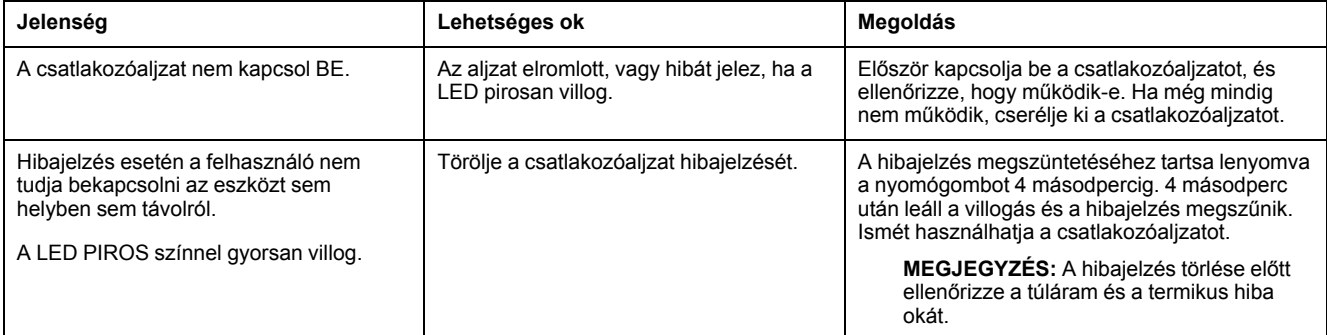

## <span id="page-23-0"></span>**Műszaki adatok**

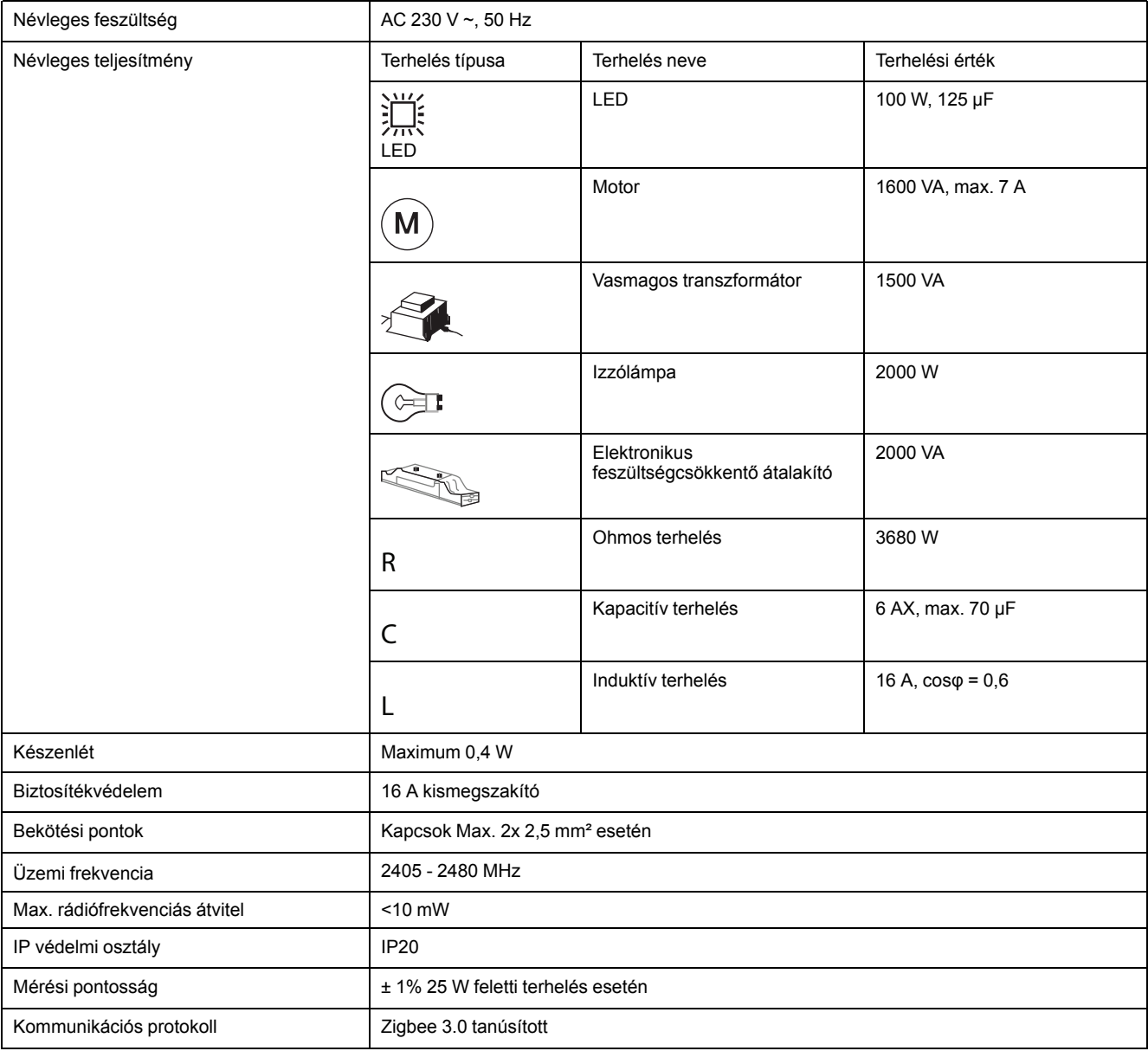

## **Megfelelőség**

### **Megfelelőségi információk a Green Premium termékekhez**

Keressen és töltsön le átfogó információkat a Green Premium termékekről, beleértve a RoHS előírásoknak való megfelelést és a REACH nyilatkozatokat, valamint a termékek környezetvédelmi profilját (PEP) és az életciklus végi utasításokat (EOLI).

### **Általános információk a Green Premium termékekről**

A Schneider Electric Green Premium termékstratégiájáról az alábbi hivatkozásra kattintva olvashat.

<https://www.schneider-electric.com/en/work/support/green-premium/>

#### **Green Premium termékek megfelelőségi információinak keresése**

Az alábbi hivatkozásra kattintva megtekintheti a termék megfelelőségi információit (RoHS, REACH, PEP és EOLI).

**MEGJEGYZÉS:** A keresés elvégzéséhez szüksége lesz a termék hivatkozási számára vagy terméktartományára.

[https://www.reach.schneider-electric.com/CheckProduct.aspx?cskey=](https://www.reach.schneider-electric.com/CheckProduct.aspx?cskey=ot7n66yt63o1xblflyfj) [ot7n66yt63o1xblflyfj](https://www.reach.schneider-electric.com/CheckProduct.aspx?cskey=ot7n66yt63o1xblflyfj)

### **Védjegyek**

Ez az útmutató hivatkozik azokra a rendszer- és márkanevekre, amelyek a megfelelő tulajdonosok védjegyei.

- A Zigbee® a Connectivity Standards Alliance bejegyzett védjegye.
- Az Apple® és az App Store® az Apple Inc. márkanevei vagy bejegyzett védjegyei.
- A Google Play™ Store és az Android™ a Google Inc. márkanevei vagy bejegyzett védjegyei.
- A Wi-Fi® a Wi-Fi Alliance® bejegyzett védjegye.
- A Wiser™ a Schneider Electric, leányvállalatai és leányvállalatai védjegye és tulaidona.

Az egyéb márkák és bejegyzett védjegyek tulajdonosaik tulajdonát képezik.

#### Schneider Electric

35 rue Joseph Monier 92500 Rueil Malmaison Franciaország

+33 (0) 1 41 29 70 00

www.se.com

Mivel a szabványok, a specifikációk és a dizájnok időről időre módosulhatnak, kérjük, hogy kérje a jelen publikációban található információk megerősítését.

© 2022 – Schneider Electric. Minden jog fenntartva.

DUG\_Sedna\_SSO\_01